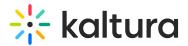

## Zoom Integration setup

Last Modified on 07/28/2025 7:09 pm IDT

A This article is designated for administrators.

## About

With Kaltura's Zoom integration, you can effortlessly upload and archive your meetings and webinars, keeping everything organized in one place. Recordings are neatly categorized in KMC, and under My Media in Kaltura's Video Portal for the matched user ID.

The Zoom meeting host is the recording owner in Kaltura, plus, you can easily collaborate by adding co-hosts. And don't worry about losing important details transcription files and chat transcripts are automatically saved alongside your recordings in Kaltura.

This article walks administrators through setting up the Zoom integration in Kaltura, configuring default behavior, and assigning recording categories and ownership.

#### Zoom integration features

- Ability to delete recordings from Zoom after the import.
- Import legacy content.
- Connect multiple recordings from the same session to multi-stream video.
- Select whether to upload Zoom transcription.
- Automatically publish imported content to a specific selected Category / LMS Category.
- Set the recording owner based on the Zoom user ID or CMS User ID.
- Support for up to three Zoom accounts per Kaltura.

The Zoom integration is available in the Zoom marketplace and can be found here: https://marketplace.zoom.us/apps/VqdWYBqSRg-G6y4GTVMnCQ

## •

If the Zoom transcript option is enabled, REACH captions and transcripts will not be generated as these are ingested from Zoom. For REACH captions, please turn off the Zoom transcript option in the integration settings for Zoom.

## Before you start

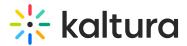

#### Zoom prerequisites:

- A paid Zoom account
- Access to Zoom Cloud Recording

#### Kaltura prerequisites:

- A <u>KMC</u> User ID, Partner ID, an Administrator Secret for an administrator to configure the integration.
- A Kaltura user ID for end-users to set ownership of recordings in their Zoom profile.

#### Notes on administrator setup:

• Each Zoom account is linked to a specific Kaltura account for recording transfers.

#### Set up Zoom integration

For a quick guide on installing the Kaltura Zoom plug-in, check out the video below.

## A

If you are using the legacy Zoom Kaltura Integration, please be certain to cancel and remove the legacy integration settings and enable the latest available Kaltura integration with Zoom from the Zoom Marketplace.

1. Browse to the Zoom Marketplace website and login with your admin credentials.

# 🔆 kaltura

| ZOOM Products Solutions |                                                                                                    |                   |            |              |                  |
|-------------------------|----------------------------------------------------------------------------------------------------|-------------------|------------|--------------|------------------|
|                         | Resources Plans & Pricing                                                                                                    | Schedule          | Join       | Host ~       | Web App 🗸 📕      |
|                         | Participants video                                                                                                    |                   |            |              |                  |
|                         | Start meetings with participant video on. Participants can change this during the m $\Box$                                                                                          | eeting.           |            |              |                  |
| > Plans and Billing     | Audio Type                                                                                                    |                   |            |              |                  |
| / Oser Management       | Determine how participants can join the audio portion of the meeting. When joining<br>computer microphone/speaker or use a telephone. You can also limit them to just o             |                   |            |              |                  |
| > Room Management       | enabled, you can require that all participants follow the instructions you provide for                                                                                              | using non-Zoo     | m audio.   |              |                  |
| / workspaces Management | Computer Audio Allow participants to join before host                                                                                                    |                   |            |              |                  |
|                         | Allow participants to join before the host arrives. If participants are not allowed to jo<br>running, participants will see a dialog that notifies them that the meeting has not st |                   |            |              |                  |
| Account Management      | Customize Waiting Room setting.                                                                                                    | artou. This alar  | og oan bi  | odotornizot  | i iniough ino    |
| w Advanced              | Enable continuous meeting chat                                                                                                    |                   |            |              |                  |
|                         | Chat will continue before, during, and after the meeting in Team Chat for signed in ( $\checkmark$                                                                                  | users. 🗹          |            |              |                  |
| Zoom Mesh               | Enable Personal Meeting ID                                                                                                    |                   |            |              |                  |
|                         | A Personal Meeting ID (PMI) is a 9 to 11 digit number that is assigned to your accour<br>your personal meeting settings. Learn more                                                 | nt. You can visit | Persona    | Meeting Ro   | oom to change    |
|                         | ✓                                                                                                    |                   |            |              |                  |
| Single Sign-On          | Use Personal Meeting ID (PMI) when scheduling a meeting                                                                                                    |                   |            |              |                  |
| Integration             | You can visit Personal Meeting Room to change your Personal Meeting settings.                                                                                                    |                   |            |              |                  |
|                         | Use Personal Meeting ID (PMI) when starting an instant meeting                                                                                                    |                   |            |              |                  |
|                         | Add watermark                                                                                                    |                   |            |              |                  |
| 200m Learning Center    | Each attendee sees their own email address embedded as a watermark on any sha<br>watermark settings can be configured below.                                                        | red content, pa   | articipant | video feeds, | or both. Default |
| Video Tutorials         | This option requires enabling "Only authenticated meeting participants and wohing                                                                                                   | r attendees oor   | ioin mor   | atings and w | ebinars" When    |
|                         | This option requires enabling "Only authenticated meeting participants and webina<br>"Add watermark" is enabled, meeting participants and webinar attendees will need               |                   |            | -            |                  |

2. Search for and then select Kaltura.

| ZOOM App Marketplace      | Q Search a published app Develop - Manage L |
|---------------------------|---------------------------------------------|
| App Marketplace > Kaltura |                                             |
| KALTURA<br>VERTINGENERE   | - Add                                       |

3. Click **Allow** to add the application to your account.

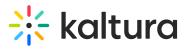

|          | You are ab                                                     | out to a | dd Kaltu | ra            |
|----------|----------------------------------------------------------------|----------|----------|---------------|
|          | .co                                                            | m        |          | Switch Accoun |
| tł       | e<br>pp can access and mai<br>ne app.<br>his app may enable an |          |          |               |
| t)<br>fi | earn more                                                      | 0        |          |               |
|          | llow, you give permission t<br>rms & Privacy Policy. You (     |          |          |               |

4. To identify a user, you'll need to generate the integration code within the Kaltura Management Console and then paste it onto your Zoom initial setting page.

The Authentication Screen displays.

Authenticate/authorize with your Kaltura account credentials. For SaaS installations, the URL is https://kmc.kaltura.com/index.php/kmcng/login.

5. Go to your KMC to get the Integration code.

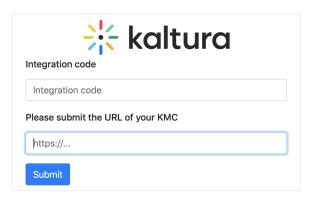

#### Get integration code

1. Login to the KMC and click the **settings icon**.

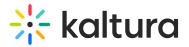

| 米 | CONTENT | STUDIO    | ANALYTICS  | SERVIC | ES DASHBO | ARD +       | Create     |                | ۵        |     | 2        | ?    | LS v |
|---|---------|-----------|------------|--------|-----------|-------------|------------|----------------|----------|-----|----------|------|------|
|   | ENTRIES | DOCUMENTS | MODERATION | ROOMS  | PLAYLISTS | SYNDICATION | CATEGORIES | UPLOAD CONTROL | BULK UPL | OAD | DROP FOL | DERS |      |

2. Click the **Integration** tab.

| 🔆 CONTENT STU | IDIO ANALITICS       | SERVICES DASHBOAR | D + Create        |                             |       | <u>ئې</u> | ×  | ? | LS |
|---------------|----------------------|-------------------|-------------------|-----------------------------|-------|-----------|----|---|----|
|               | EGRATION ACCESS CONT | ROL REACH TRANSCO | DDING CUSTOM DATA | MY USER ACCOUNT INFORMATION | AUTHE | ENTICATI  | ON |   |    |

3. Scroll down to **Zoom integration** and click **Generate Integration code**.

| Zoom integratior        | ١                   |               |            |        |
|-------------------------|---------------------|---------------|------------|--------|
| Generate integration of | code                |               |            |        |
| Zoom integrated accou   | nts                 |               |            |        |
| Zoom account ID         | Account description | Creation date | Updated at | Status |

The Integration Code is generated.

4. Click Copy and Close.

#### Integration code

| djJ8NDgz | zNDAzMnxY | /ojXUFdX-            | 4 |
|----------|-----------|----------------------|---|
|          |           |                      |   |
|          |           |                      | L |
|          |           |                      |   |
|          |           | VKfblb0P0C0cpb1222cc |   |
| ХКҮШТС   | YQUkb1dZ  | YKfbIb0P0G0cpbJ22aoe |   |
| ХКҮШТС   | YQUkb1dZ` | YKfblb0P0G0cpbJ22aoe |   |
| XKYWTC   | YQUkb1dZ` | YKfblb0P0G0cpbJ22aoe |   |
| XKYWTC   | YQUkb1dZ  | YKfblb0P0G0cpbJ22aoe |   |

Once the code is copied, it's saved to the clipboard, and you'll see a confirmation message: *'Copied to the clipboard.'* (For security, the code is intentionally blurred in this article.)

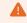

This code is temporary and can only be used once for setting up Zoom integration.

Once you've entered the copied code into the Authentication Screen or initial

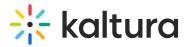

setting page on Zoom, you can proceed to configure the Integration settings in the KMC.

## Edit Zoom account information

In Zoom integration, you'll see a list of all Zoom integrated accounts.

| Zoom integration      | n                   |               |             |         |  |
|-----------------------|---------------------|---------------|-------------|---------|--|
| Generate integration  | code                |               |             |         |  |
| Zoom integrated accou | unts                |               |             |         |  |
| Zoom account ID       | Account description | Creation date | Updated at  | Status  |  |
|                       |                     | Mar 3, 2024   | Mar 7, 2024 | Enabled |  |

1. Click on the relevant Zoom integrated account to open the Zoom account window where you can configure the settings.

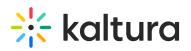

| @kaltura.com                                                                                                    |
|----------------------------------------------------------------------------------------------------|
| Zoom Category                                                                                                    |
| zoomcategory1,Parent>Child,Parent                                                                                                   |
| Zoom Webinar Category                                                                                                    |
| newcategoryWebinar1,video                                                                                                    |
| Settings                                                                                                    |
| <ul> <li>Enable Integration</li> <li>Enable meeting upload</li> <li>Enable webinar upload</li> </ul>                                |
| Setting owner for recordings                                                                                                    |
| <ul> <li>Create new user if no match is found</li> <li>Enable automatic deletion of files</li> <li>Enable Transcriptions</li> </ul> |
| Based on Zoom User ID                                                                                                    |
| How matching Zoom users should be handled:                                                                                          |
| @kaltura.net                                                                                                    |
| <ul> <li>Based on cms_user_id (SAML mapping)</li> <li>Find users by ID and:</li> <li>Email O External ID (Use with SSO)</li> </ul>  |
| How meeting participants should be handled:<br>O Add as Co publishers       Add as Co viewers      O Ignore participants            |
| Submit                                                                                                    |

2. Enter the settings information:

**Default User ID** - This User ID will be used if the Zoom host user ID does not exist in Kaltura and will become the default owner for uploaded recordings.

**Zoom Category** - Enter one or more categories for Zoom meeting recordings. Begin typing to search and select from existing categories using the auto-complete dropdown. Multiple categories are supported.

#### •

Different categories may be selected for meeting recordings and webinar recordings. To publish Zoom recordings to an LMS category, see our article Zoom Integration - Publish Zoom recordings to LMS categories.

**Zoom Webinar Category** - Enter one or more categories for Zoom Webinars. These recordings will be assigned to all selected categories. Auto-complete is available, and existing categories will remain visible as you type.

Copyright © 2025 Kaltura Inc. All Rights Reserved. Designated trademarks and brands are the property of their respective owners. Use of this document constitutes acceptance of the Kaltura Terms of Use and Privacy Policy.

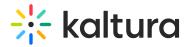

**Settings** - Toggle the desired settings:

- Enable Integration Toggle onto 'Yes' to enable the integration.
- Enable Meeting Upload When set to 'Yes', Zoom meeting recordings will be uploaded and automatically placed in the Zoom Category defined on this screen.
- Enable Webinar Upload When set to 'Yes', Zoom webinar recordings will be uploaded and automatically placed in one of the Zoom Webinar category defined in this screen.

**Setting Owner for Recordings** - Setting the owner of the recording can be done in two ways: based on Zoom user ID or based on CMS mapping (SAML mapping):

- Create a new user if no match is found
- Enable automatic deletion of files Select whether to delete the content from Zoom after uploading to Kaltura.

•

When enabled, the content will be deleted after one day. The delay time can be updated in the Zoom drop folder, via the Admin Console.

• **Enable transcriptions** - Select whether to use Zoom transcription when uploading the content.

**Based on Zoom user ID** - How matching Zoom users should be handled:

- Do not modify
- Add postfix
- Remove postfix

### •

When choosing the Zoom User ID, it's matched to a Kaltura user ID, and as a fall back, Kaltura also tries to match the user's email address. In some cases, users are defined in Zoom differently than they are in Kaltura. For example, Zoom may transfer the entire email address (e.g. first.last@company.com), or in some cases only the user name (e.g. first.last). This setting enables sync between Zoom users and Kaltura users by adding or removing a postfix (e.g. @company.com) or maintaining the same user ID as in Zoom.

**Based on cms\_user\_id (SAML mapping)** - Select this option if you're using SAML mapping in Zoom and want Kaltura to match users based on the CMS user ID provided

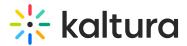

by Zoom.

**Find users by ID and** - Choose how Kaltura should continue matching if no direct match is found by user ID:

- email
- external ID (use with SSO)

Kaltura will first attempt to match the Zoom user ID (including any prefix/postfix rules) to a Kaltura user ID. If no match is found, it will look in the selected secondary field - either the user's email or external ID.

How meeting participants should be handled - Choose whether to:

- Add as co-publishers
- Add as co-viewer
- Ignore participants

#### •

These settings apply to all meeting recordings and are only available when mapping user names via Zoom User ID.

3. After all the settings are defined, click **Save** to apply your configuration.

## 

For the first phase of the Kaltura Integration with Zoom you will need to:

- 1. Disable the integration and then re-enable it.
- 2. Review and update the integration settings and click 'Save' to apply them.

| Zoom integration        |                     |               |             |         |     |
|-------------------------|---------------------|---------------|-------------|---------|-----|
| Generate integration co | ode                 |               |             |         |     |
| Zoom integrated accoun  | ts                  |               |             |         |     |
| Zoom account ID         | Account description | Creation date | Updated at  | Status  |     |
|                         |                     | Mar 3, 2024   | Mar 7, 2024 | Enabled | ••• |
|                         |                     |               |             | Edit    |     |
|                         |                     |               |             | Disable |     |

You can use the **three-dot menu** next to the relevant integration to:

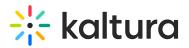

- enable / disable the integration
- edit the settings (as shown below)

| Edit Zoom account                        |                                                                                                    | Cancel | Save |
|------------------------------------------|----------------------------------------------------------------------------------------------------|--------|------|
| Enable integration                       | Yes                                                                                                    |        |      |
| Zoom account ID                          | U9uj-N0jRyklirhGIUp1Lg                                                                                                    |        |      |
| Zoom account description                 | nvq2 zoom                                                                                                    |        |      |
| Upload meeting recordings                | Enabled                                                                                                    |        |      |
|                                          | zoomcategory1         X         zoomcategory2         X           Category         Parent>Child         X         parent502         X         Parent         X |        |      |
| Upload webinar recordings                | C Enabled                                                                                                    |        |      |
|                                          | Webinar category Webinar1 X                                                                                                    |        |      |
| Delete content from Zoom<br>after upload | No                                                                                                    |        |      |
| Zoom transcription                       | Yes                                                                                                    |        |      |
| Configure users perm                     | issions for uploaded recordings                                                                                                    |        |      |
| Alternative hosts                        | None V                                                                                                    |        |      |
| Co-Hosts                                 | None Y                                                                                                    |        |      |
| Participants                             | Ignore participants                                                                                                    |        |      |
| Setting owner for rec                    | ordings                                                                                                    |        |      |
| Set user based on                        | • Zoom user                                                                                                    |        |      |
|                                          | O Do not modify • Remove postfix Add postfix                                                                                                    |        |      |
|                                          | Postfix ura.net                                                                                                    |        |      |
|                                          | CMS user @                                                                                                    |        |      |
| Find user by                             | Email External ID (Use with SSO)                                                                                                    |        |      |
| In case the user doesn't exist           | Create new user based on Zoom user                                                                                                    |        |      |
|                                          | O Use default €kaltura.com ×                                                                                                    |        |      |

## Auto-ingest based on groups

- 1. In the **Edit Zoom account** screen, choose one of the following:
  - Upload All Recordings (default)
  - Opt-in Groups
  - Opt-out Groups
- 2. If you choose Opt-in Groups or Opt-out Groups, an additional field displays where you must enter at least one group. If the user is a member of the configured group(s), the recording will be ingested.

| Upload Recordings Management | O Upload All Recording | ngs 💿 Opt-in Groups | Opt-out Groups |
|------------------------------|------------------------|---------------------|----------------|
|                              | Opt-in Groups          | @ZoomOptinGroup X   |                |

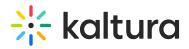

 If you choose Opt-out Groups, an additional field displays where you must enter at least one group. If the user is a member of the configured group(s), the recording will not be ingested.

#### A

A Zoom-integrated account can be either opt-in or opt-out. Both configurations in parallel are not supported.

## i

For information on how to create groups and assign users to groups, see Manage groups in the Configuration Management console. After the creation of a group, admins can find the groups in the KMC (by auto-completion).

## A

When setting a user, if the user doesn't exist and you choose to use the default user, @defaultUserID@ must be changed to assign the user to a group.

## Handling audio files

If your Zoom account is configured to record an audio-only file, Kaltura will assign that recording as the parent video in a dual stream recording from Zoom. If you don't want this to happen, we recommend turning off audio-only recordings in Zoom (uncheck the box next to **Record an audio only file**, then click **Save**).

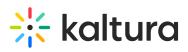

|                           | PLANS & PRICING CONTACT SALES                                      |  |  |  |  |
|---------------------------|--------------------------------------------------------------------|--|--|--|--|
| Profile                   | Meeting Recording Telephone Collaboration Devices                  |  |  |  |  |
| Meetings                  |                                                                    |  |  |  |  |
| Vebinars                  | Recording                                                          |  |  |  |  |
| Personal Audio Conference | Local recording                                                    |  |  |  |  |
| Recordings                | Allow hosts and participants to record the meeting to a local file |  |  |  |  |
| Settings                  | Hosts can give meeting participants permission to record locally   |  |  |  |  |
| Account Profile           | Cloud recording                                                    |  |  |  |  |
| Reports                   | Allow hosts to record and save the meeting / webinar in the cloud  |  |  |  |  |
|                           | Record active speaker with shared screen                           |  |  |  |  |
|                           | Record gallery view with shared screen ③                           |  |  |  |  |
| Attend Live Training      | Record active speaker, gallery view and shared screen separately   |  |  |  |  |
| Video Tutorials           | Record an audio only file                                          |  |  |  |  |
| Knowledge Base            | Save chat messages from the meeting / webinar                      |  |  |  |  |
|                           | Advanced cloud recording settings                                  |  |  |  |  |
|                           | $\bigcirc$ Add a timestamp to the recording $\oslash$              |  |  |  |  |
|                           | Display participants' names in the recording                       |  |  |  |  |
|                           | ✓ Record thumbnails when sharing ⑦                                 |  |  |  |  |

## **Create Zoom recordings**

Users in the configured account can now record their Zoom sessions, and the recordings will be seamlessly uploaded to Kaltura. Once the meeting concludes, the recording is automatically processed and synced to Kaltura, adopting the name "Zoom" followed by the Zoom ID for easy identification.

|                         | PLANS & PRICING CONTACT SALES       |               |                    | SCHEDULE A MEETING | JOIN A MEETING | HOST A MEETING + | SIGN OU    |
|-------------------------|-------------------------------------|---------------|--------------------|--------------------|----------------|------------------|------------|
| My Profile              | Cloud Recordings Local Recordings   |               |                    |                    |                |                  | Settings   |
| My Meeting Settings     |                                     |               |                    |                    |                |                  |            |
| My Meetings             | From MM/DD/YYYY To 11/04/2018 All 9 | Status 🔻      |                    |                    |                |                  |            |
| My Recordings           | Search by ID + 604940976            | Search Export |                    |                    |                | Delete Selected  | Delete All |
| My Webinars             |                                     |               |                    |                    |                |                  |            |
| Room Management         | Topic                               | ID            | Start Time         | File Size          |                |                  |            |
| Zoom Rooms              | Kaltura Inc.'s Zoom Meeting         | 604-940-976   | Oct 31, 2018 13:20 | 2 Files (424 KB)   | Share M        | ore •            |            |
| Calendar Integration    |                                     |               |                    |                    |                |                  |            |
| Digital Signage Content |                                     |               |                    |                    |                |                  |            |
| Cisco/Polycom Rooms     |                                     |               |                    |                    |                |                  |            |
| User Management         |                                     |               |                    |                    |                |                  |            |

## **Recording layouts**

Zoom allows admins to choose the recording layout for each session. If multiple layouts are selected, Zoom generates multiple recordings for the same session. In Kaltura, these recordings are automatically grouped together, appearing as a multi-stream recording in the interactive player. Check out our article Dual screen plugin for more details.

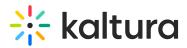

#### Cloud recording

Allow hosts to record and save the meeting / webinar in the cloud

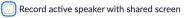

- $\square$  Record gallery view with shared screen  $\bigcirc$
- ✓ Record active speaker, gallery view and shared screen separately
  - Active speaker
  - Gallery view
  - Shared screen

For more information, see our article Understanding parent-child entries.

To manage your Zoom recordings, go to Manage and view Zoom recordings in Kaltura.